# 台新國際商業銀行 智能表單**(Smart Form)** 操作說明 【外幣放款】

## 目錄

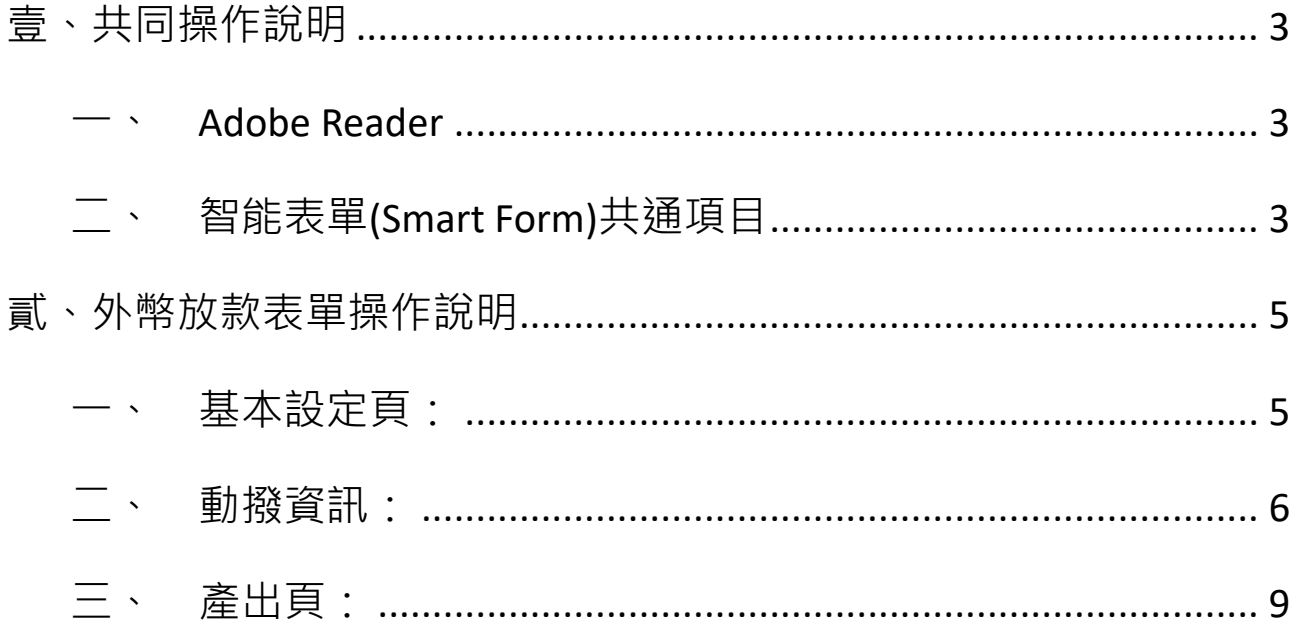

### 壹、共同操作說明

<span id="page-2-1"></span><span id="page-2-0"></span>一、Adobe Reader

智能表單(Smart Form)需使用 Adobe Reader 執行,若您尚未安裝 Adobe Reader,或已安裝

Adobe Reader 但無法開啟檔案, 請點選 Adobe 官網下載

<https://get.adobe.com/tw/reader/>。

- <span id="page-2-2"></span>二、智能表單(Smart Form)共通項目
- 1. PDF 右上角「XXX.XXX.XXXX」(如下圖範例為: 112-039-0004)為該份申請書版號。
- 2. \*標示為必要輸入欄位。
- 3. 版本:預設繁體中文版本,倘有需要可選擇英文(English)版本。

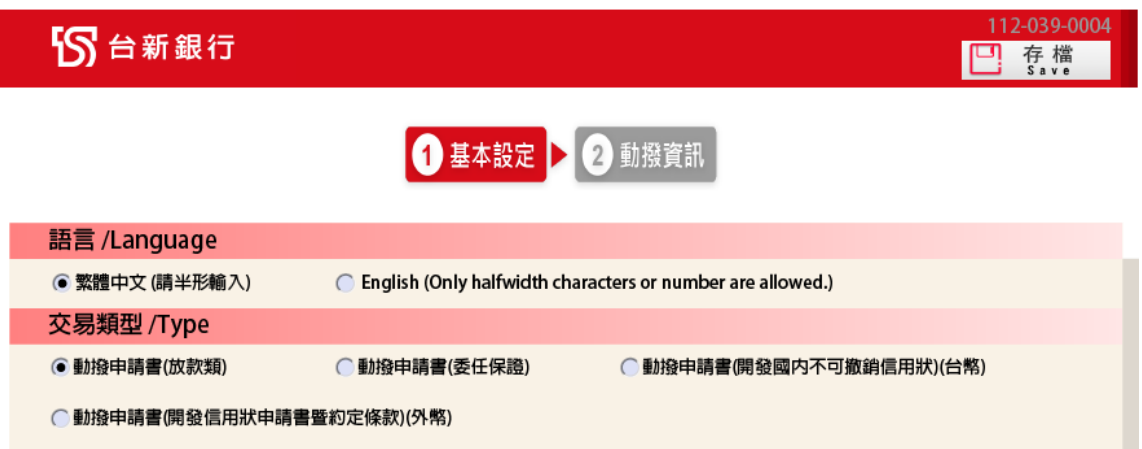

4. 交易日期:可手動輸入 YYYY/MM/DD(例如:2020/12/23),或點選欄位的下拉選項, PDF 將

會出現月曆,即可點選欲交易之日期。

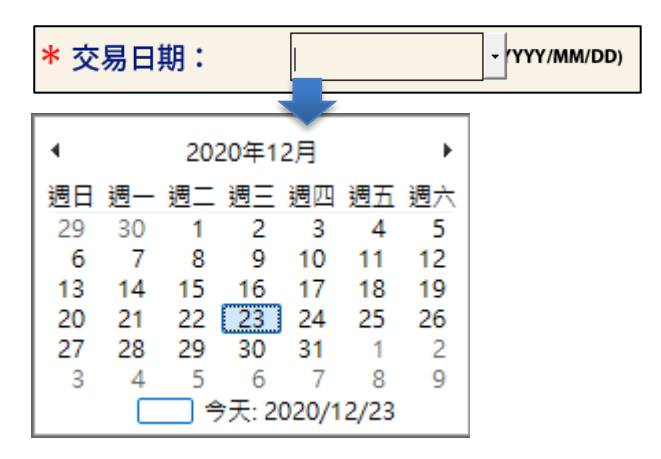

- 5. 欄位顯示及檢核說明:
	- (1) 每個欄位內容會自動轉換成大寫英文字母。
	- (2) 表單有設計相關欄位檢核,請依照檢核提示做必要修正。
	- (3) 以下提醒表示,該欄位有特殊符號檢核(根據電文格式進行檢核)

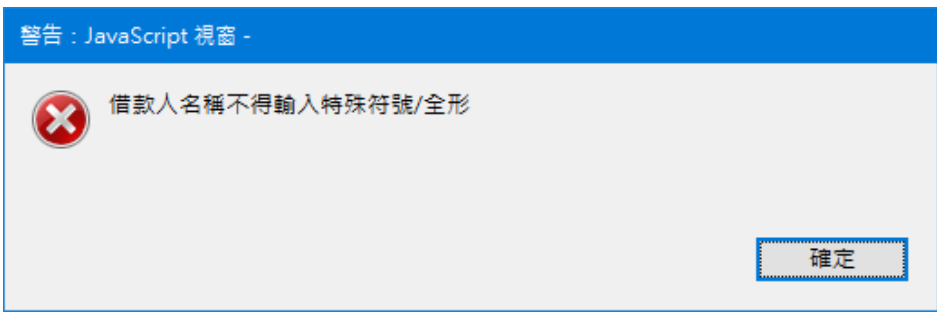

(4) 以下提醒表示,該欄位有全形文字檢核-表單內容不得輸入全形文字

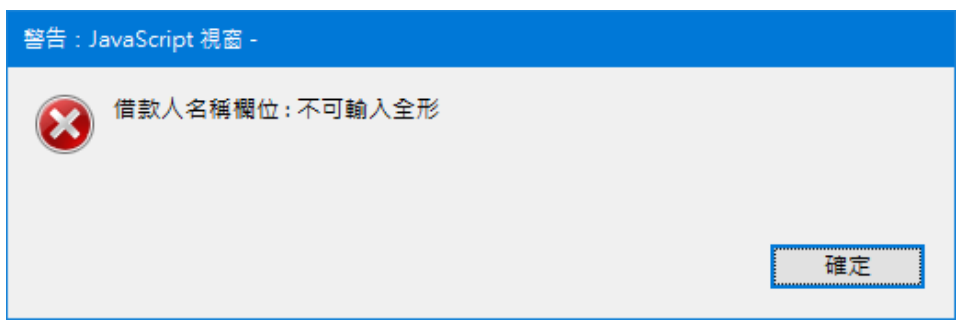

(5) 欄位上直接顯示允許輸入的字數

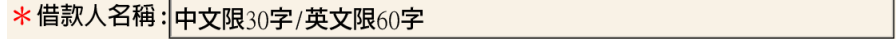

- 6. 按鈕說明:
	- (1)  $\boxed{C}$  存檔 | 別説選後可將本次輸入的資料儲存於電腦,日後您可重複使用該 PDF。  $(2)$   $\overline{F-\bar{F}}$  : 到目前操作頁的下一頁。  $\overline{\begin{array}{c} (3) \end{array}}$   $\overline{\begin{array}{c} \bot-\bar{\P} \end{array}}$  : 到目前操作頁的前一頁。  $(4)$   $\bullet$   $\overline{$   $\bullet}$   $\overline{$   $\bullet}$  (5) 宜 烈印 :點選後可列印該份智能表單。

#### 貳、外幣放款表單操作說明

- <span id="page-4-1"></span><span id="page-4-0"></span>一、 基本設定頁:
	- 1. 版本:繁體中文/English
	- 2. 「動撥申請書(放款類)」:

請先詳閱表單下方注意事項,再點選 進入「動撥資訊」第 1 頁面

112-039-0004

□ 存檔

55台新銀行

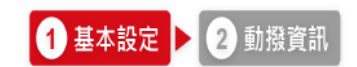

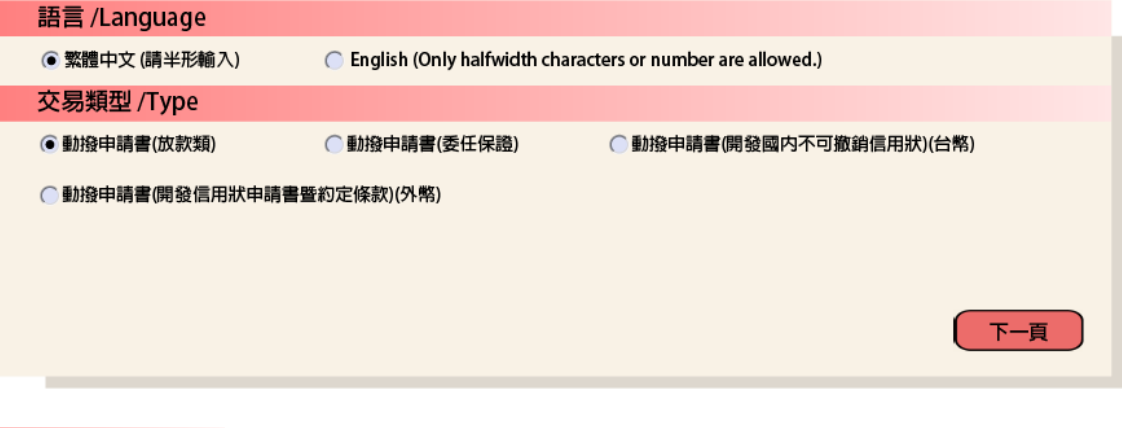

#### 注意事項

- 1. \*為心要輸入欄位。
- 2. 交易申請日如遇非營業日,本行將自動順延至次一營業日。如未填寫交易申請日者,申請人同意以本行以收訖本智能表單日期作為交易申請日。
- 3. 透過電子或通訊設備傳送交易指示書,限於上午9:00至下午2:00止提出交易申請,逾時請洽本行專屬客服;若非透過電子或通訊設備方式傳送交易指示,
- 提出交易申請時間應以本行營業時間為準(上午9:00~下午3:30),倘逾當日下午3:30,本行將自動順延至次營業日執行交易。 4. 本智能表單之條款/注意事項,除法令另有規定或經本行及申請人協議以書面補充或修正外,悉依「授信合約書」為據。
- 5. 本智能表單欄位若有字數限制,均係包含中、英文字、數字、符號、空格。
- 6. 幣別選擇JPY/TWD時金額不得包會小數點,若輸入金額包會小數點,本智能表單系統將自動無條件捨去至整數位。
- 7. 如果有任何問題請洽詢專屬客服或各分行。

<span id="page-5-0"></span>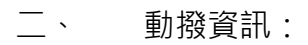

1. 第 1 頁面: 輸入 「客戶基本資料」(倘為 OBU 客戶, 「OBU 帳號」欄位為必輸入)、「授 信科目」、「動撥金額」、「動撥方式」、「本筆授信利率」等交易資訊,輸入完畢後點選 ,進入動撥資訊第 2 頁面

112-039-0004

**□ 存檔** 

55台新銀行

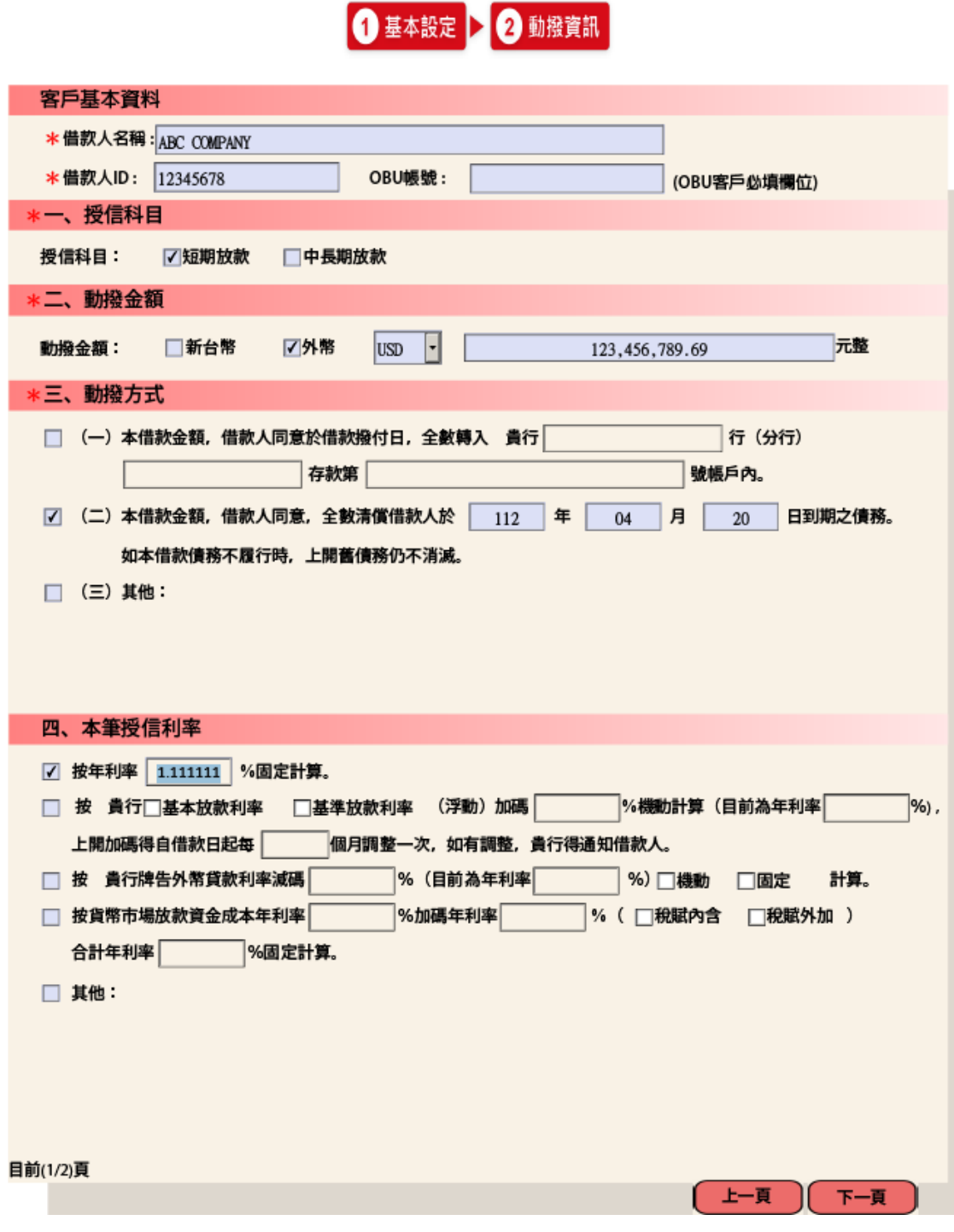

註:四、本筆授信利率若勾選「其他」出現兩個選項

依市場利率....,指標利率下拉選項,如下圖  $\blacktriangleright$ 

> 其他

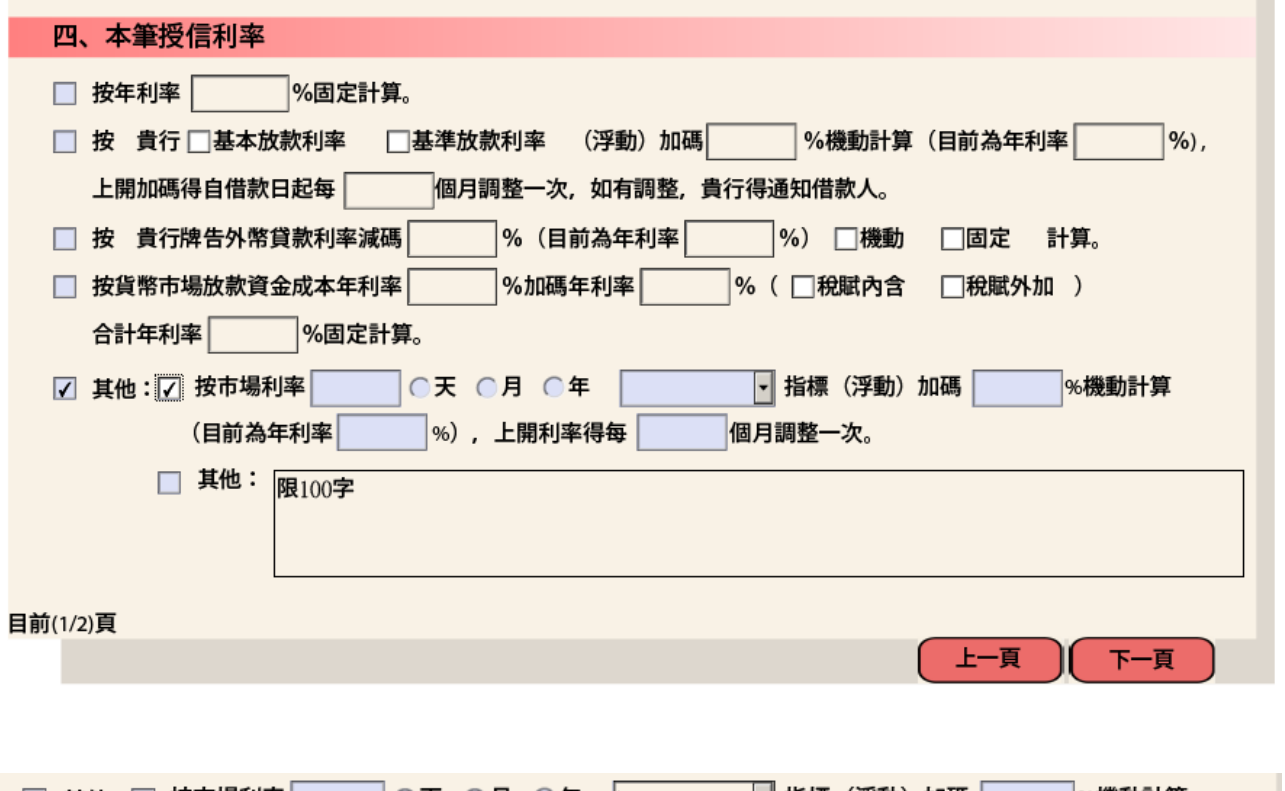

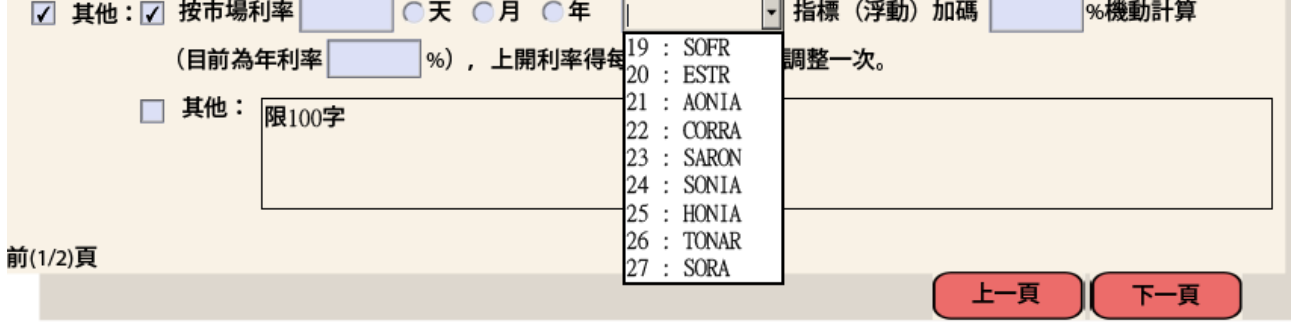

2. 動撥資訊第 2 頁面,輸入「借款期間」、「清償方式」、「申請書領取方式」、「日期」等

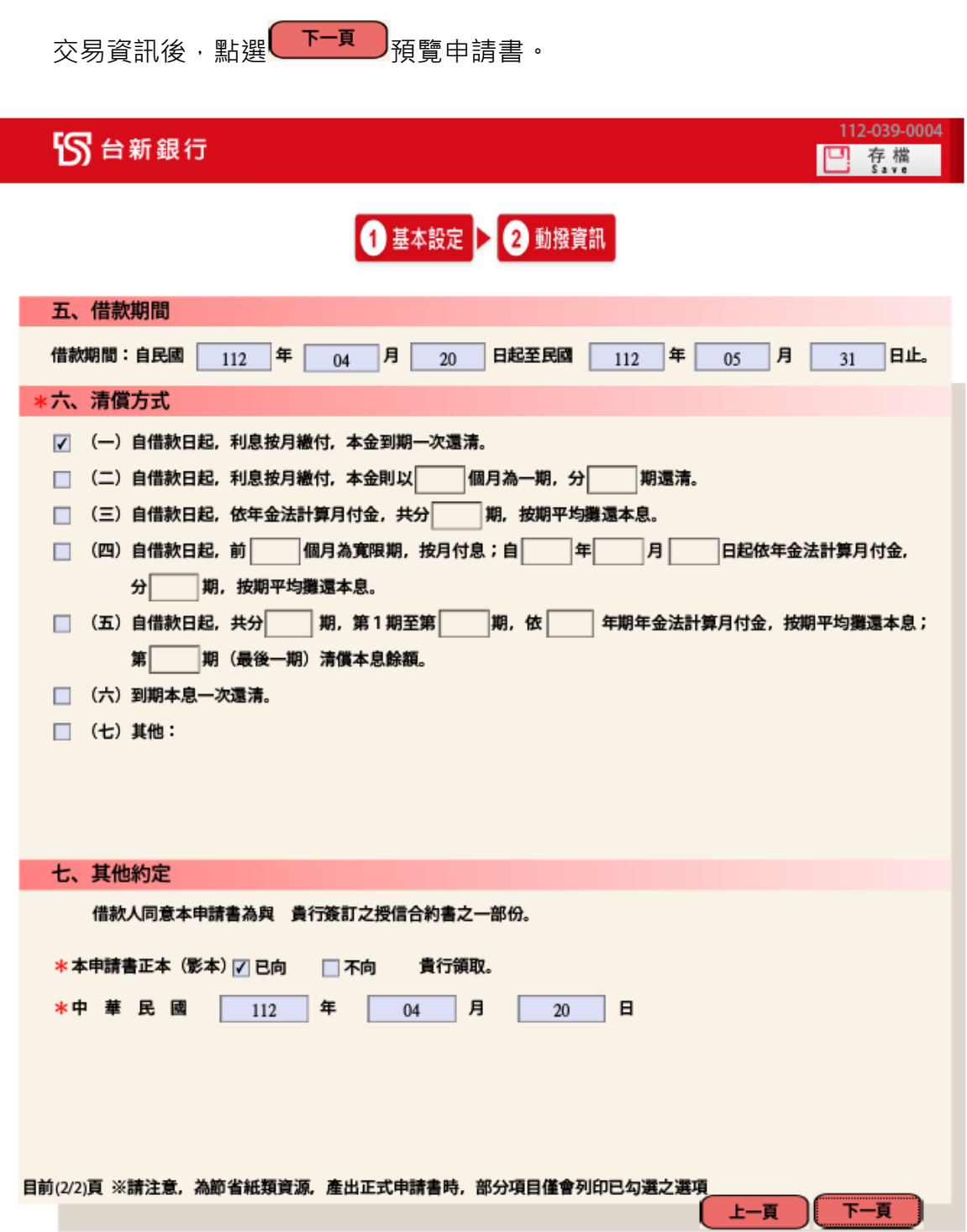

<span id="page-8-0"></span>PDF 將依前述資料產出「動撥申請書(放款類)」,確認內容無誤後,點選 n p n m , 即可列

印該份申請書,加蓋原留印鑑後送交本行辦理交易。

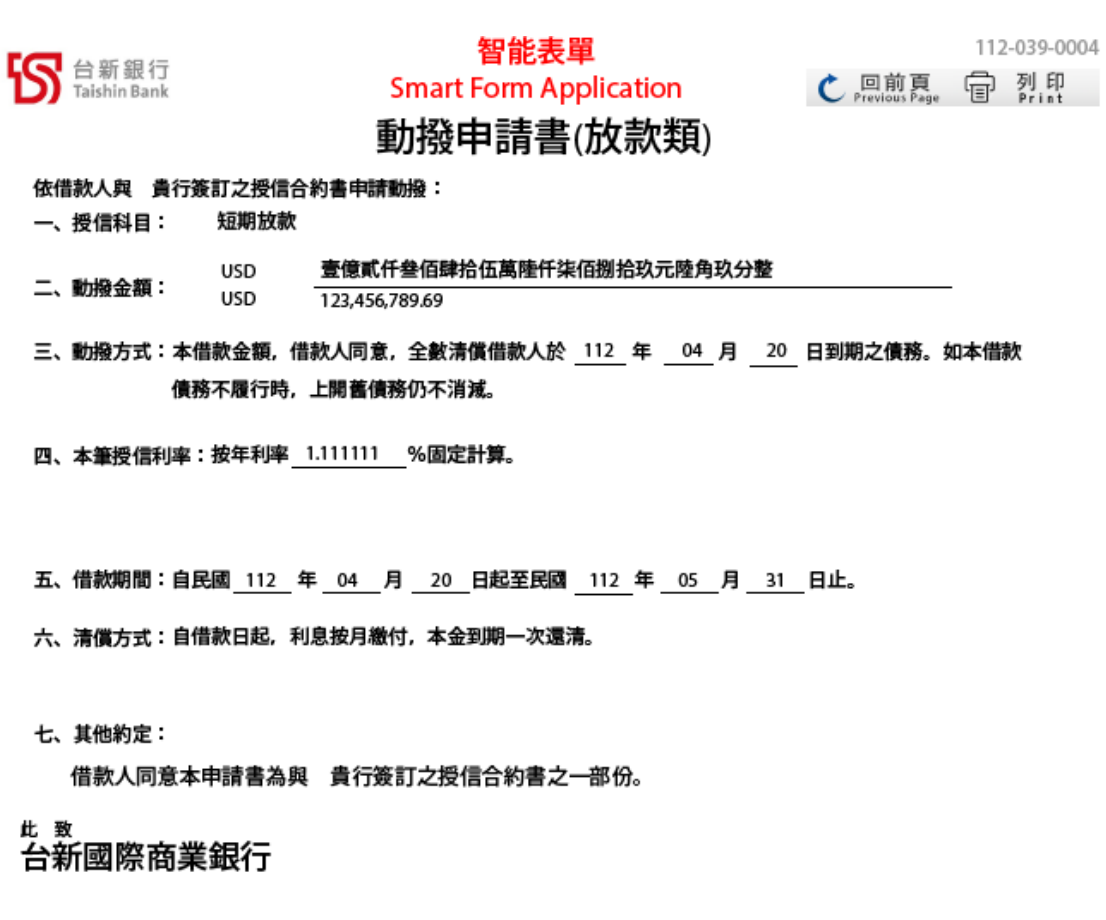

借款人:\_ 借款人ID: 12345678 借款人名稱: ABC COMPANY

貴行領取。 本申請書正本(影本) 已向 中 華 民 國 112年 04月 20日

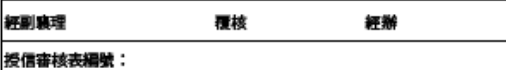

LN-23A

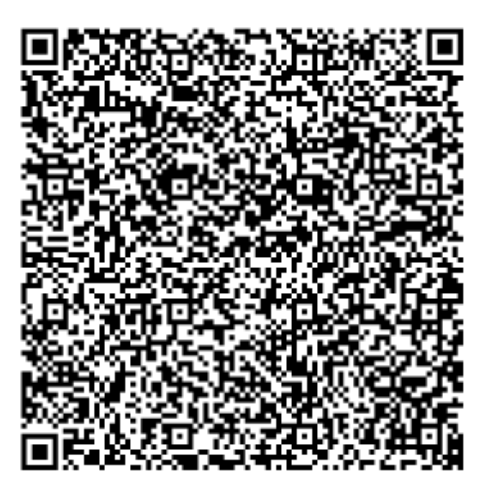

(請蓋原留印鑑)